Pearson English Kids Readers Disney シリーズ

Teacher Resources のアクセス方法について

How to access online Teacher Resources, Disney Pearson English Kids Readers

教師用リソースには Teaching Notes と Photocopiables がございます。You are able to access Teaching Notes and Photocopiables as teacher's resources.

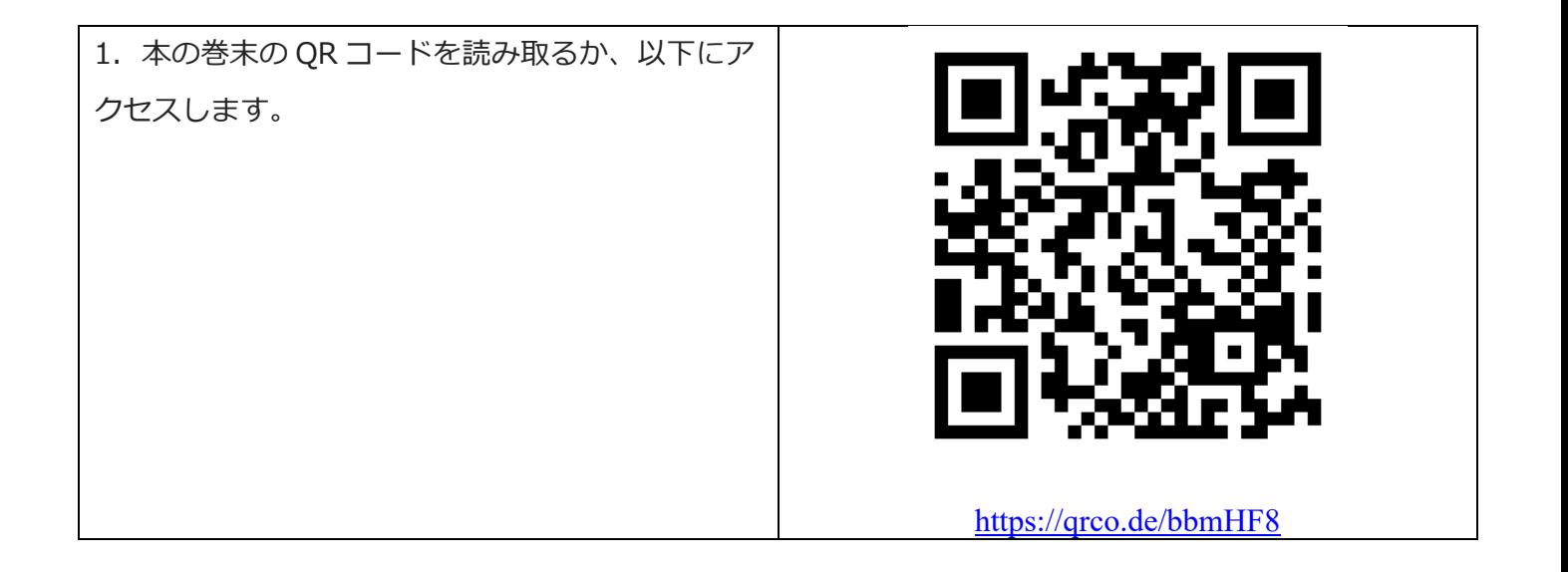

1. 本の巻末の QR コードを読み取るか、以下にアクセスします。

https://www.pearson.com/english/professional-development/teacher-resources.html

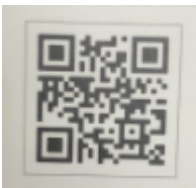

2. 該当を選択、必要事項を入力したあと、以下"I'm not a robot"に√を入れ、最後に Access Teacher Resources をクリックします。

To continue with your request, please confirm \*

- No, I'm not a student
- $\bigcirc$  Yes, I'm a student

Course\*

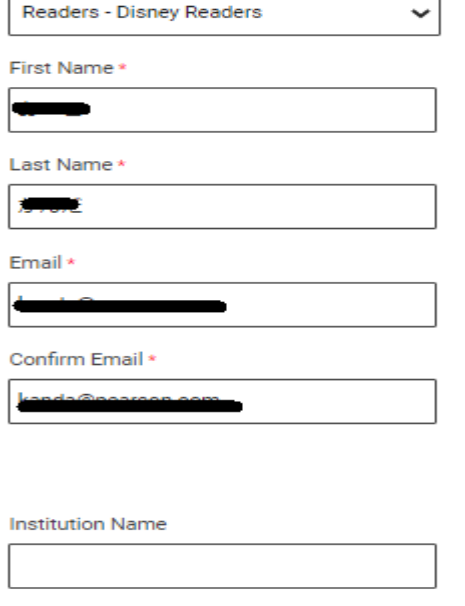

Your role \*

Country \* Japan

- **•** Teacher
- School Director
- O Other (please specify)

Students taught \*

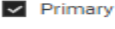

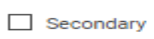

 $\Box$  Adult

We would love you to be part of the Pearson English community.<br>Please select how you would like to stay in touch with us.

 $\checkmark$ 

Pearson ELT global news, product information and offers

I would like to receive the monthly blog newsletter

Your data will be collected in accordance with our Pearson Privacy & Cookie Notice.

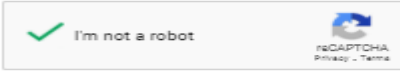

reCAPTCHA helps prevent automated form spam.

**Access Teacher Resources** 

 $\overline{2}$ 

# 3. Pearson より新着メールが届きますので、リンクをクリックします。

### Dear **Manufacture**

Thank you for requesting access to the teacher resources for Readers -Disney Readers.

Access the Pearson English Portal for your Readers - Disney Readers resources

#### First time user? (create an account)

- 1. Use the above link to create an account.
- 2. Once signed in, the resources will be automatically added to your dashboard.

#### Returning user (sign in)

- 1. Sign in using your existing username and password.
- 2. Once signed in, the resources will be automatically added to your dashboard via the above link.

Best regards,

The Pearson English team

Learn more about the Portal here or if you need help visit MyPearsonHelp.com/portal.

## 4. ⾔語を English から⽇本語に変更します。Change language if necessary.

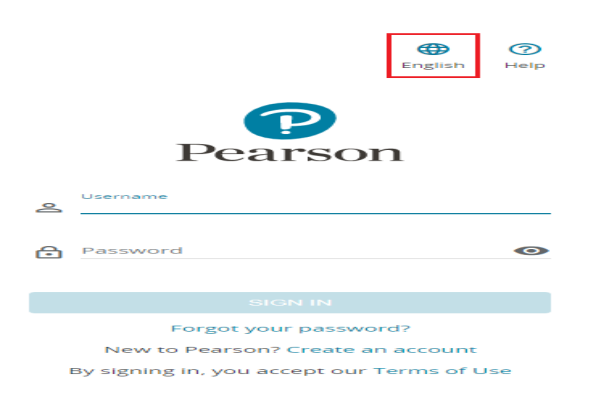

5. 「アカウントを作成する」をクリックします。(すでにアカウントをお持ちの場合はユーザー名とパ スワードを入力しサインインをクリックし、8へ行きます)

Click "Create an account". If you already have an account, simply sing in and skip to Step 8.

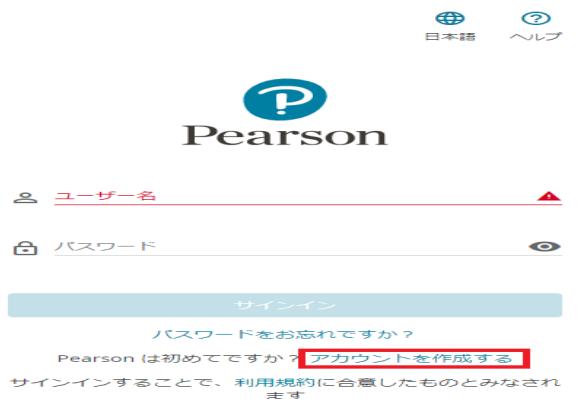

6. 成⼈⽤アカウントを選択します。Choose "Adult account".

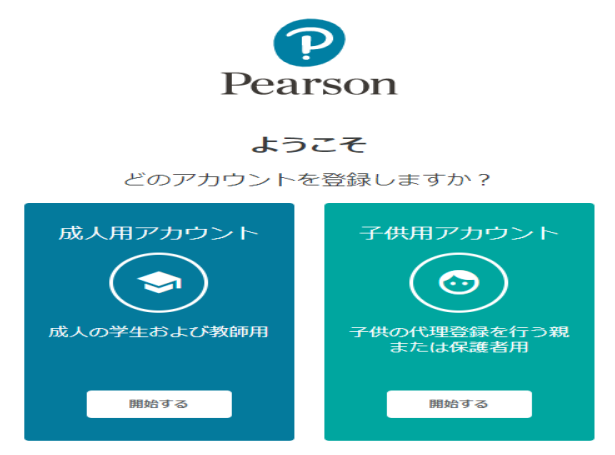

7. 名前、母国語、国、ユーザー名 (任意ですが、メールアドレスを推奨します)、電子メールアドレス、 パスワード、パスワードの確認をすべて入力します。私はロボットではありませんに図を入れます。最後に 「アカウントの作成」をクリックします。

Enter name, country, username, password and e-mail address,  $\Box$  in "I'm not a robot", then click "Create an account".

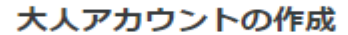

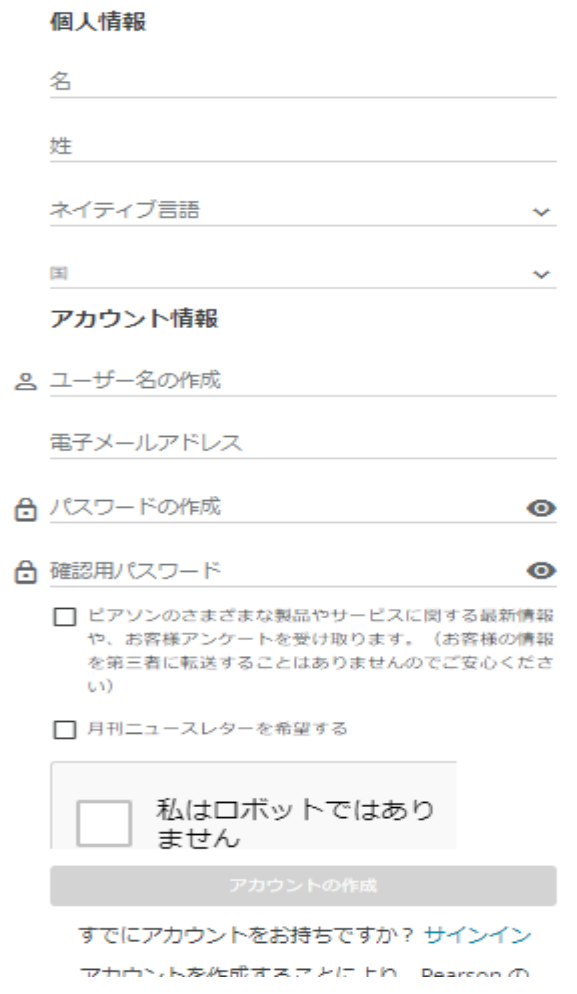

8. 以下のアイコンをクリックし、必要なリソースをダウンロードします。

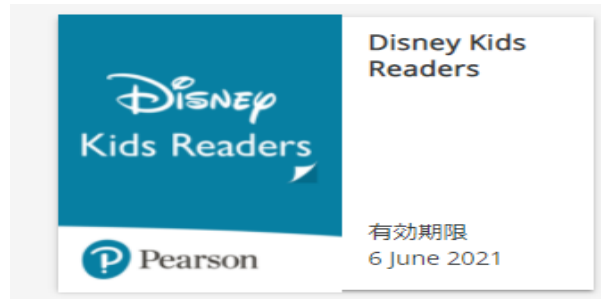

- <2 回⽬以降のログイン⽅法 How to sign in>
- 1. 下記にアクセスします。Go to the below.

https://english.com/login

2. ご自身で作成したユーザー名とパスワードを入力しサインインします。

Enter your username and password and click SIGN IN.

お問い合わせ

ピアソン・ジャパン株式会社 テクニカルサポート

japan@pearsonintlsupport.com

電話 03-4540-0379 (平日 9:00-17:30、土日祝日は休み)